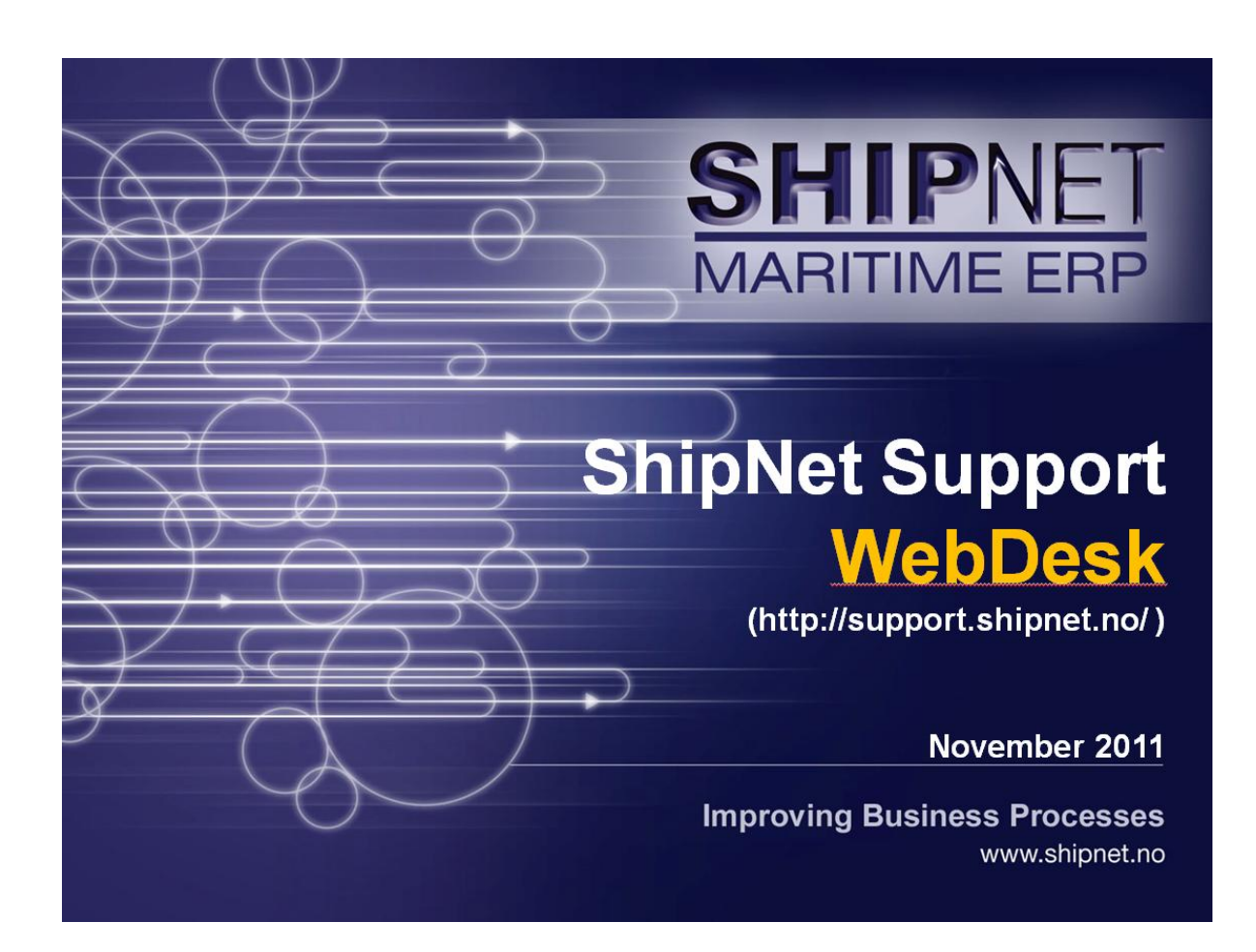

User Guide: Customer view

November 2011

Version: 2

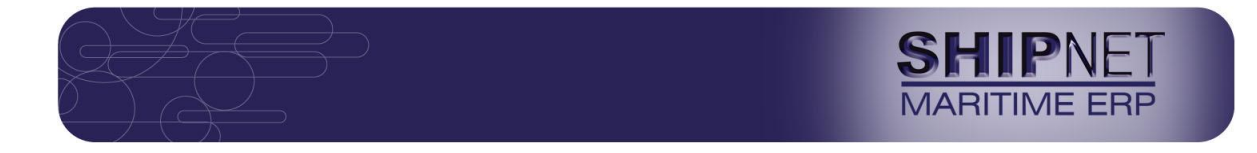

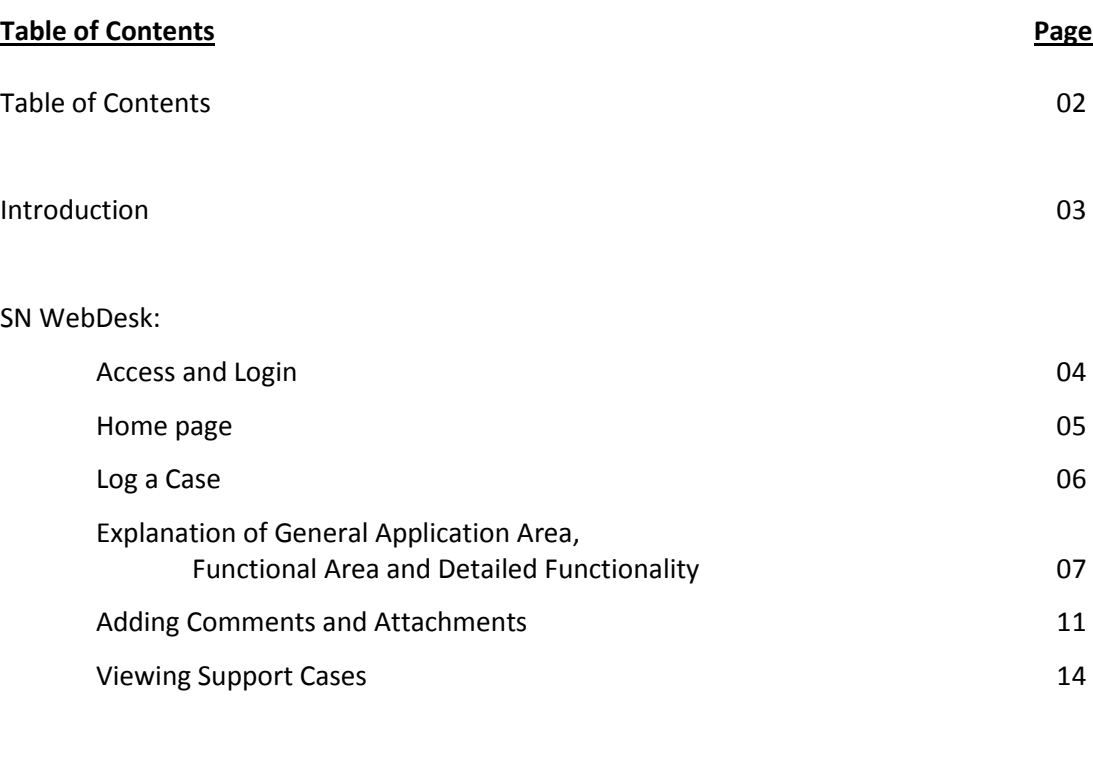

Feedback 2016 2017 2022 16 2022 2023 2024 2022 2023 2024 2022 2023 2024 2022 2023 2024 2022 2023 2024 2022 202

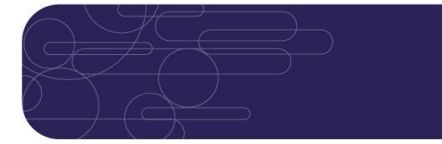

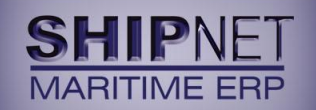

## **Introduction**

Welcome to the ShipNet WebDesk – your window to the latest updates on your ShipNet (SN) support cases and more.

This User Guide provides a brief overview of the SN WebDesk, its functionalities and what is new.

At SN Support, we are consolidating our multiple support platforms to ONE platform, i.e. we are moving from the current ECQ and JIRA platforms to our new ShipNet Support platform on Salesforce – a well-established cloud based service enabling you to create and view support cases via your browser. More information on Salesforce is available at [www.salesforce.com.](http://www.salesforce.com/)

#### **How does this benefit you?**

- 1) This will ensure that all your support issues are created, tracked and resolved at one place – ShipNet Support on Salesforce platform
- 2) Through the ShipNet WebDesk (the customer facing portal on this platform), you are instantly updated on your support cases while providing you a complete overview of your support cases across our entire product range. This helps minimise the possibility of your cases 'falling through the gaps' if support is related to Classic and Fleet products.
- 3) ShipNet can focus our resources and effort on this one platform which will improve process efficiency and minimise effort duplication

It is our endeavour, at SN WebDesk, to provide you a much improved ShipNet support service. Your valuable response and engagement can only help it become better.

#### **How does ShipNet WebDesk fit into the ShipNet Support system?**

Our customers can access ShipNet Support through the following channels, i.e. customers can create a new support case or query by contacting ShipNet as below:

- 1) SN WebDesk: Customers are encouraged to create new cases/queries online at web address<http://support.shipnet.no/> where they can get complete overview and control of all their support cases.
- 2) Telephone and Email: Call or send an email to our HelpDesk [\(helpdesk@shipnet.no\)](mailto:helpdesk@shipnet.no) and our support team will help create the new support case for you

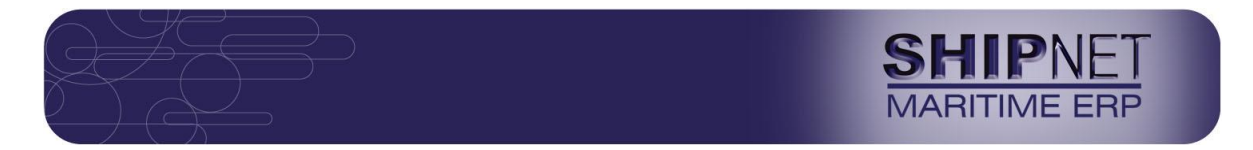

## **SN WebDesk: Access and Login**

To access SN WebDesk, go to<http://support.shipnet.no/>. It is advisable that you bookmark this web address on your browser.

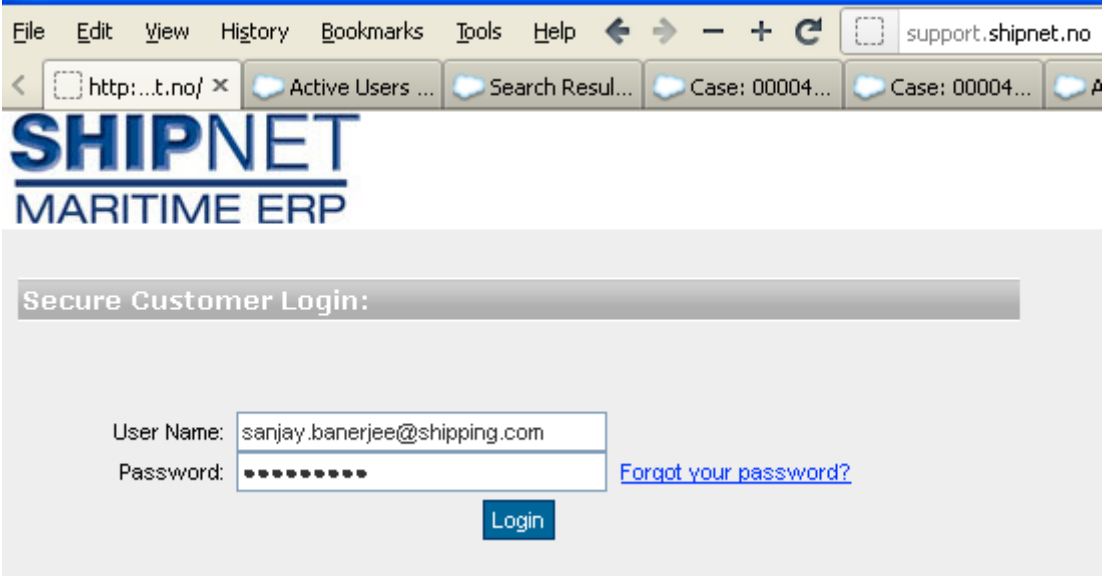

To view your customer space (and cases) on the WebDesk, you will have been provided by ShipNet HelpDesk with a user id and password. If you haven't received same, please contact the ShipNet HelpDesk a[t helpdesk@shipnet.no](mailto:helpdesk@shipnet.no)

Enter your user id and password, click on the "Login" button and you enter your support space on the SN WebDesk.

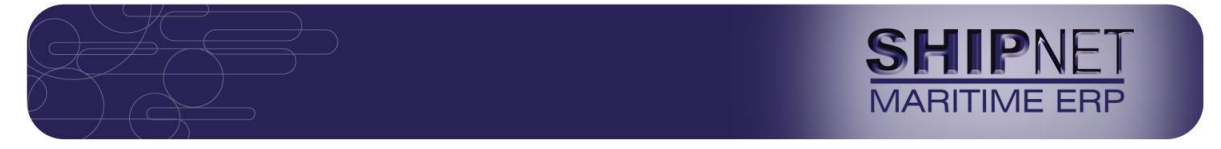

## **SN WebDesk: Home page**

The arrangement within the SN WebDesk is very simple and clean, i.e. the Home page provides you an overview of all the cases you (or your company) has created. By default, the Home page shows you a list of all your support cases which are currently open.

#### **ARITIME E** Home View Cases Log a Case Logout Logged in: Sanjay Banerjee from ABC Shipping (TEST Company) **My Open Cases** Number Subject Created Date 00004021 testing webdesk 1 10/14/2011 2:35 PM

The Home page also contains other support tabs to help you

- log or create a new case
- view your cases

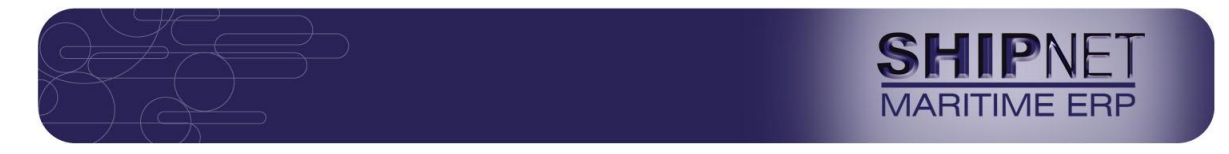

# **SN WebDesk: Log a Case**

You can log or create a new support case by clicking on the "Log a Case" tab.

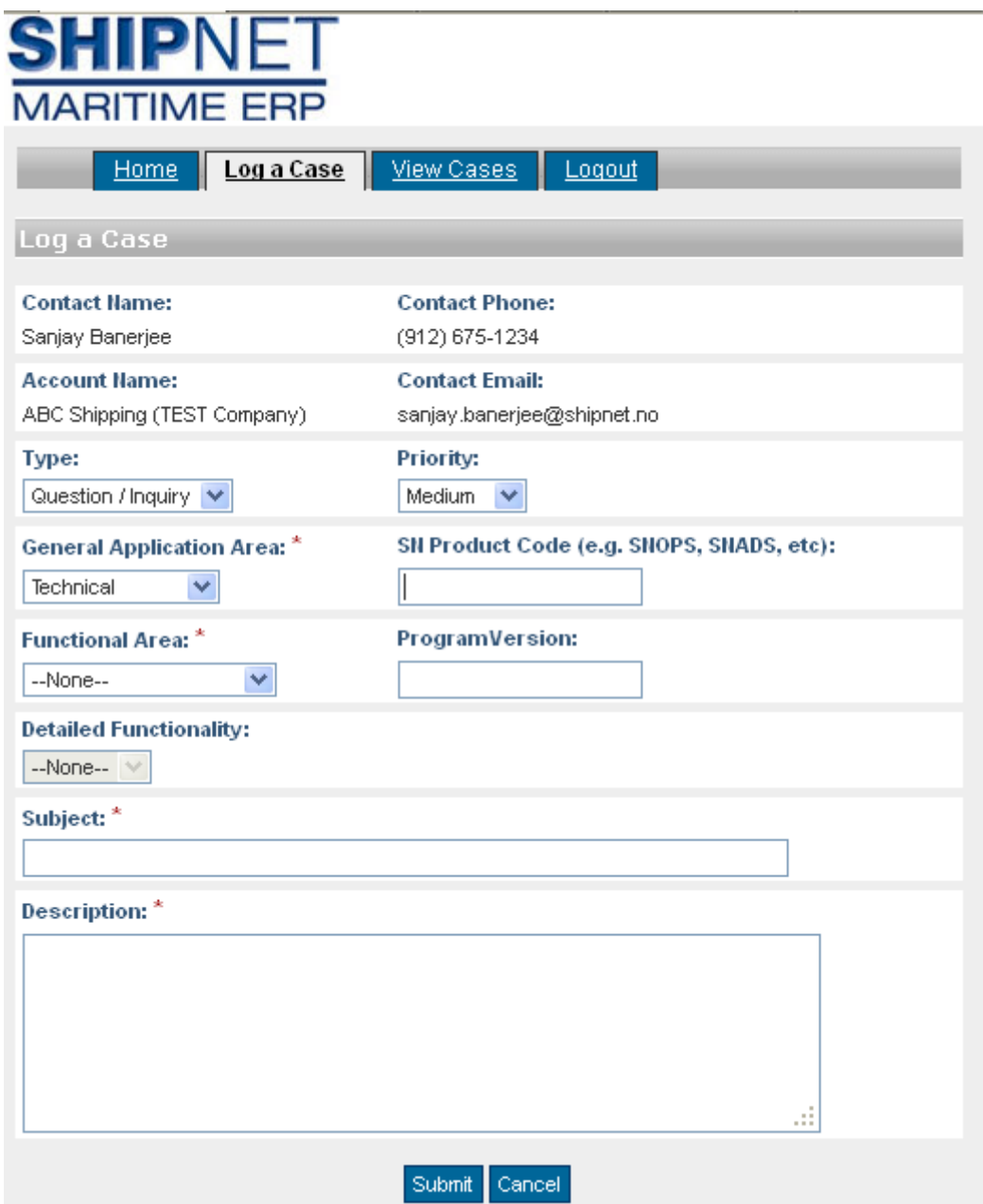

Standard information such as your (contact) name, your details and associated company (account) name are automatically filled in when logging a new case.

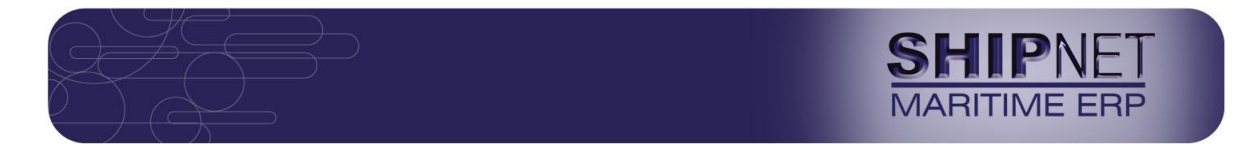

You need to fill in following fields for this case:

- 1) Type : Is this case a bug, query or change request?
- 2) Priority : Default priority is Medium. If the issue is a showstopper, e.g. system shutdown, then you should assign the priority as Critical.

It is vital and mandatory that you fill in the following fields when logging a case as it will help us identify the product area and version to enable us to provide you a resolution faster:

- 3) General Application Area
- 4) Functional Area
- 5) Detailed Functionality
- 6) Program Version
- 7) Subject
- 8) Description

You also have the option of entering the ShipNet Product Code, e.g. SNOPS, SNADS, SNIOS if you know same:

9) SN Product Code

#### **General Application Area** is the list of our product areas, viz:

- Technical (Fleet Management)
- Accounting (e.g. SNACS)
- Commercial (e.g. SNIOS, SNOPS)
- Liner (e.g. SNABS, SNECS)
- Procurement (e.g. SNAPS)
- Software admin (e.g. SN software menu items)

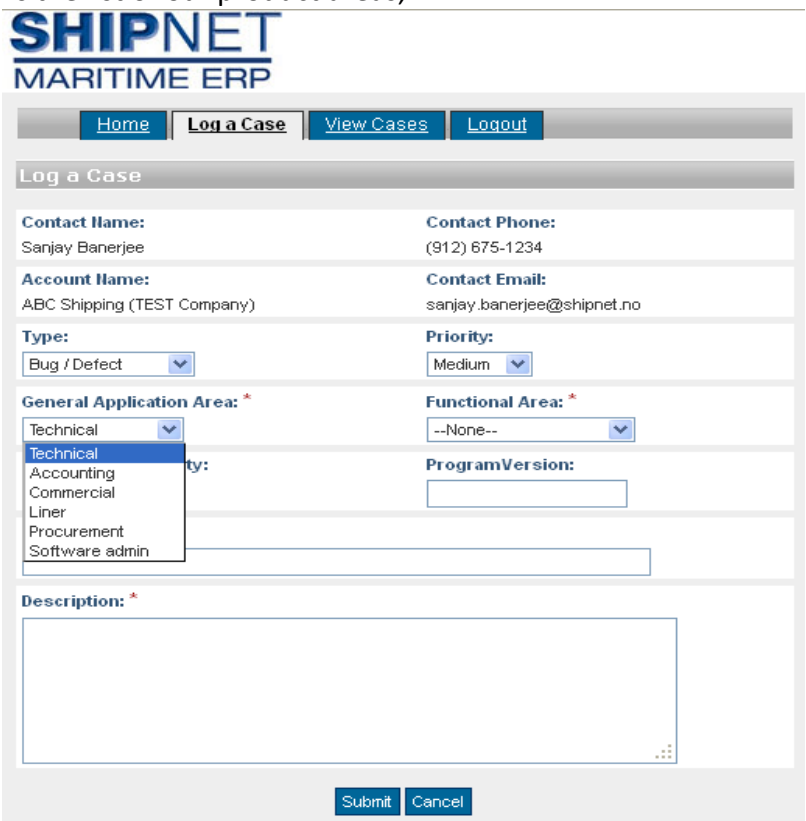

This field is used as Level 1 of SN product, i.e. high level categorization of products

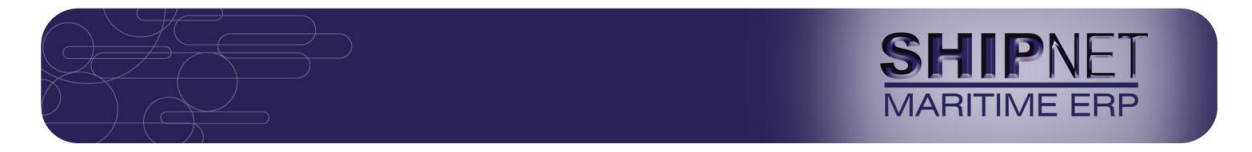

## **Functional Area:**

With "Functional Area", we have tried to rationalize the nature of ShipNet support issues into standard categories such as:

- Processes  $\bullet$
- $\bullet$ Registers
- $\bullet$ Configuration
- Integration  $\bullet$
- **•** Transfers
- $\bullet$ Reports

This field is linked to the options in "General Application Area" field. This field basically tries to identify which part of the SN software you are having an issue with, i.e. if you select "Commercial" in General Application Area, then we get the Functional Area options as shown to the right.

Most Commercial issues can be identified with Commercial Processes.

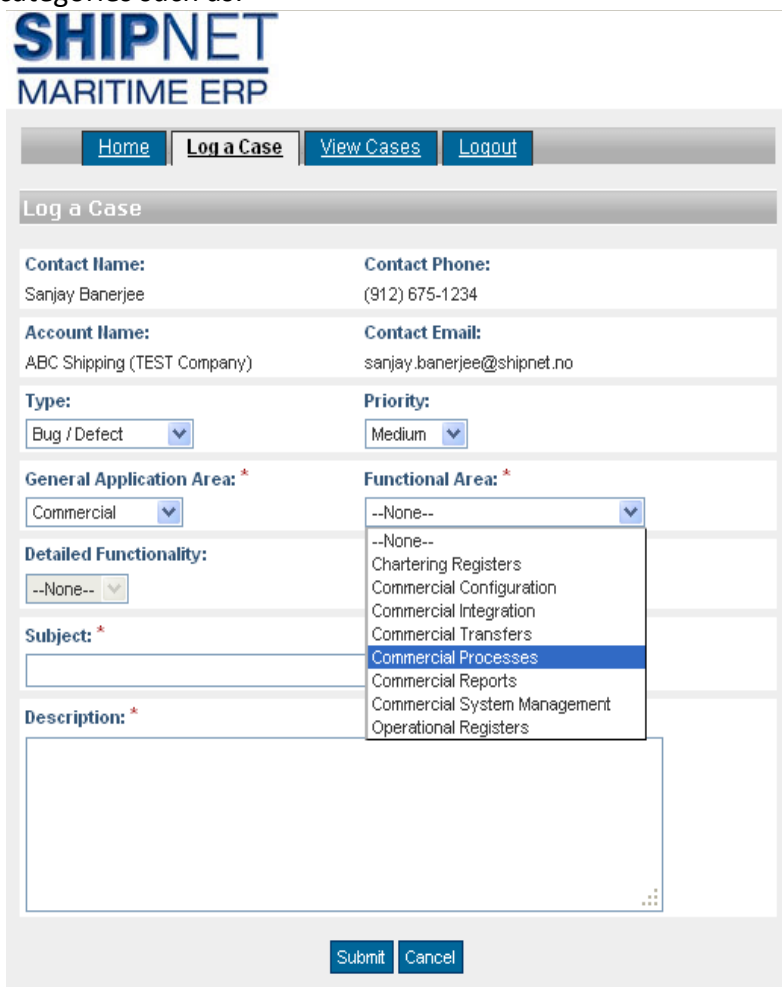

This field is used as Level 2 of SN product, i.e. digging deeper into the nature of the issue, whether it is Process related, Register related, etc.

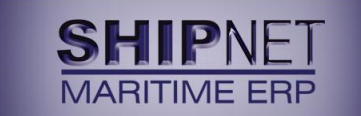

## **Detailed Functionality:**

This level allows you to pin-point the sub-module in which you are experiencing the issue.

This field is linked to the options in "Functional Area" field. E.g. if you select "Commercial Processes" under Functional Area, then we get the Detailed Functionality options as shown to the right.

Most Commercial issues can be identified with Commercial Processes.

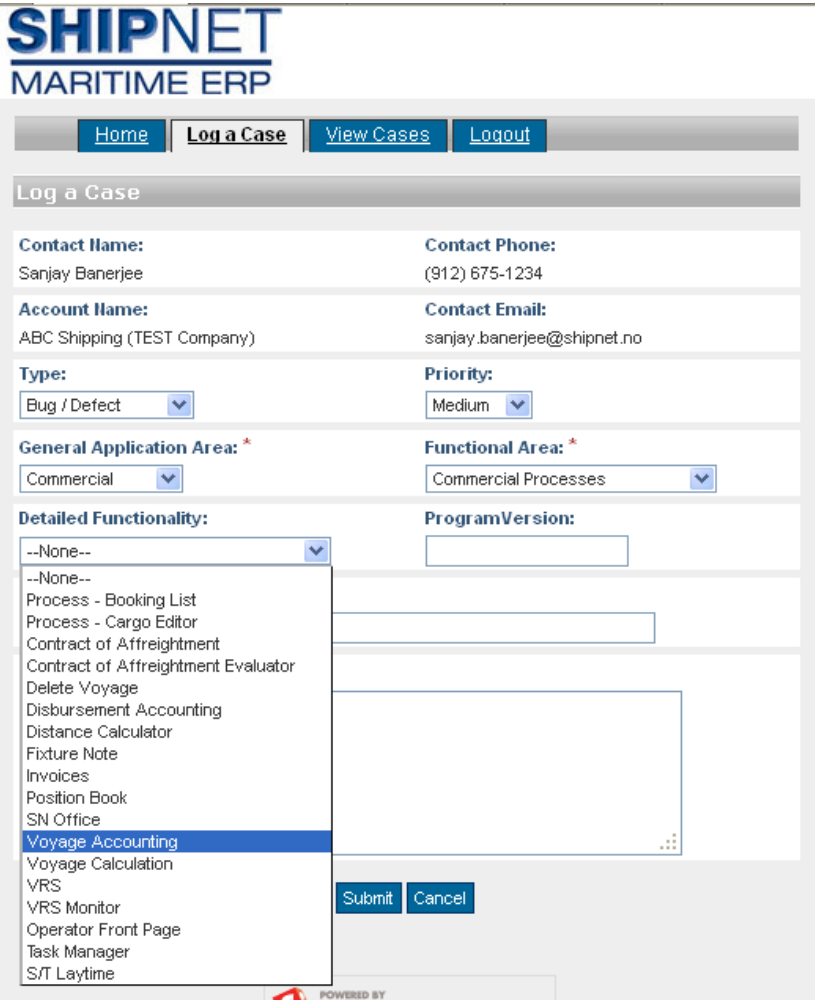

This field is used as Level 3 of SN product, i.e. where exactly is the issue occurring?

### **SN Product Code**

In addition to providing information via the above lists, you can also type in the ShipNet Product Code such as SNICS, SNIOS, SNABS, if you are aware of same. This information could help us further isolate the issue or query you may have. This field is optional.

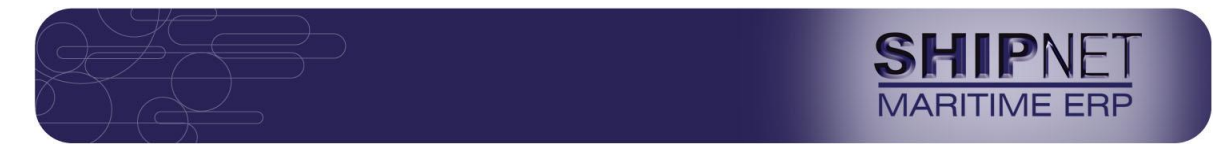

Once you click on "Submit" button, you will have created your support case which should look as below example:l,

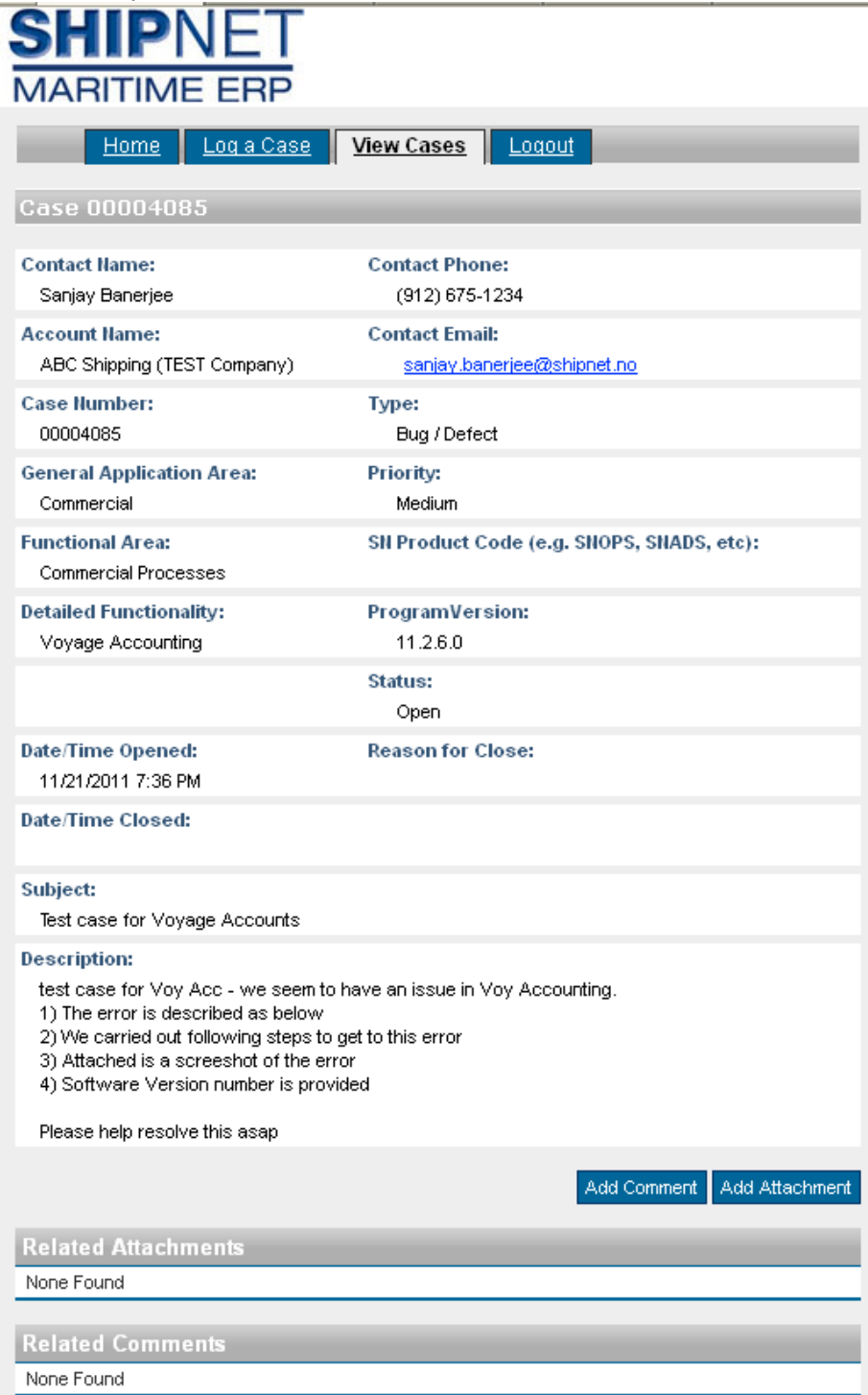

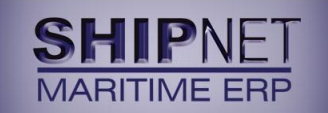

## **SN WebDesk: Adding Comments and Attachments**

After creating your support case, you can also add Attachments and/or additional comments to the case by clicking on the appropriate buttons on the Case page, as highlighted in red below.

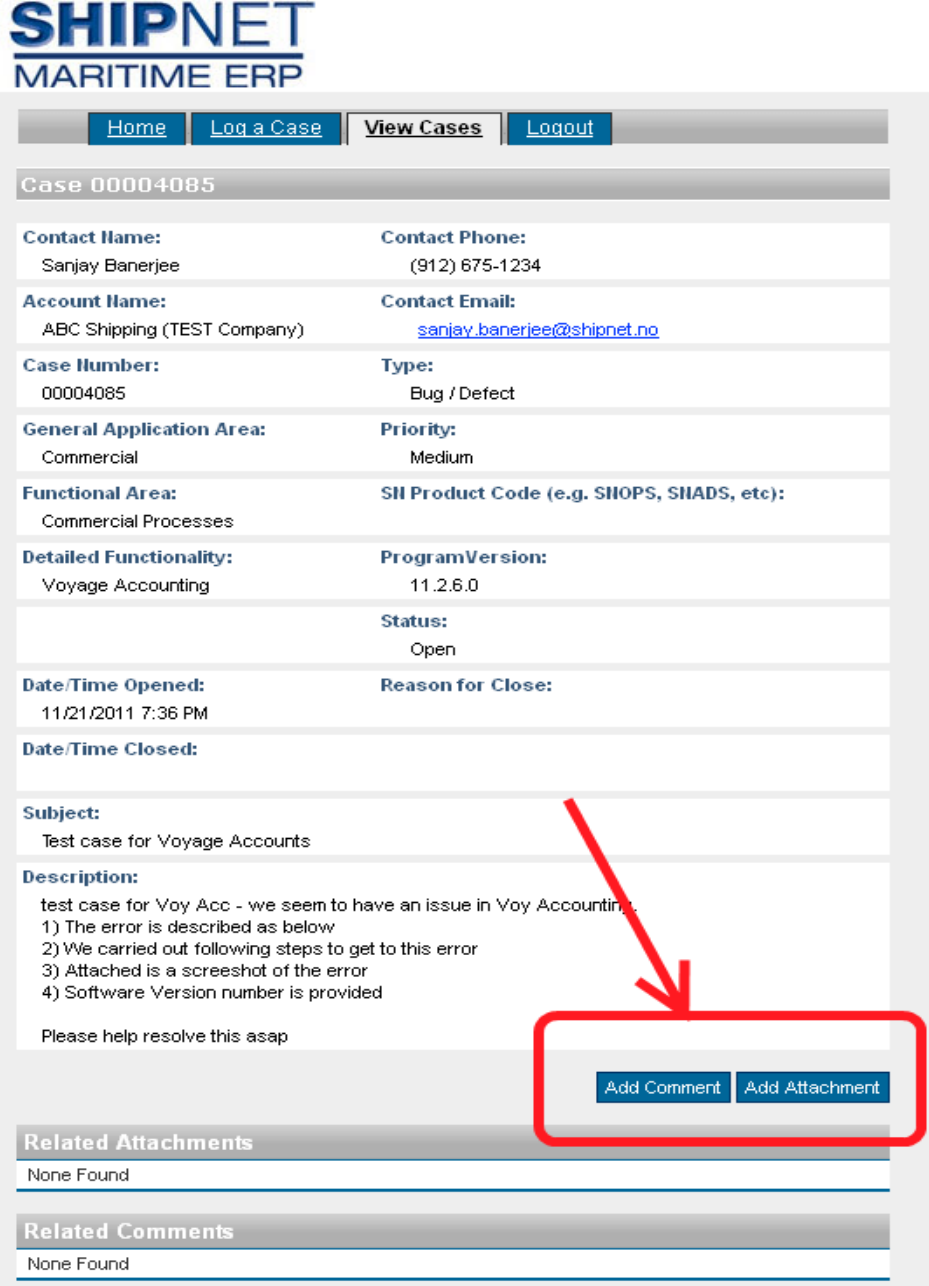

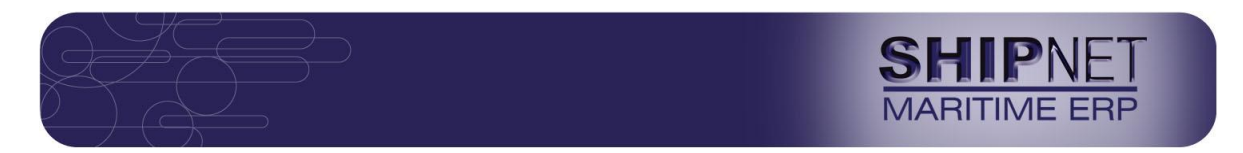

The "Add Comment" button will take you to the page below.

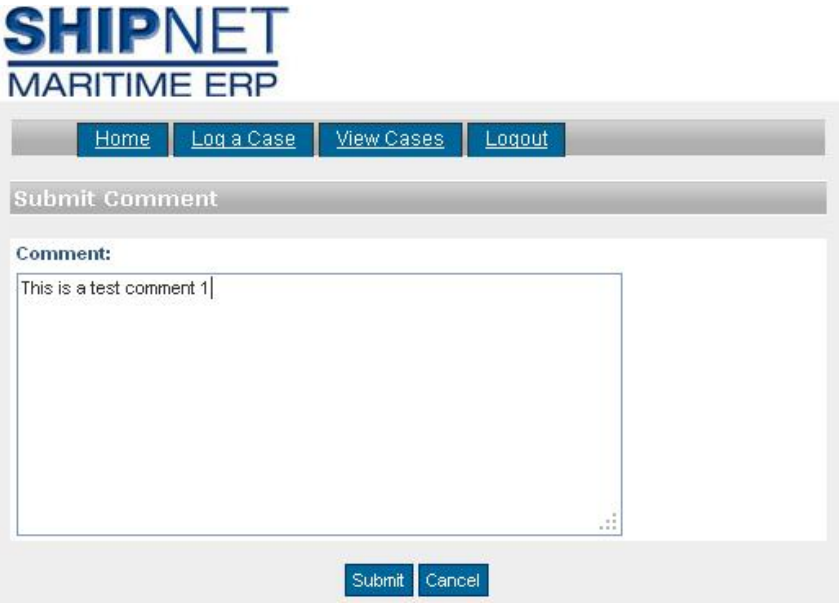

The "Add Attachment" button will take you to the page below where you can browse the file on your computer to attached and upload, as per instructions provided.

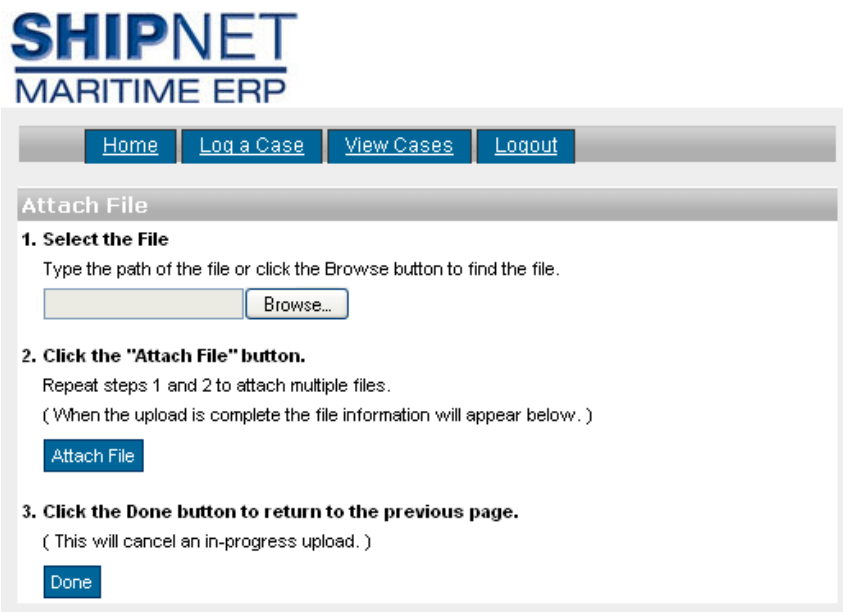

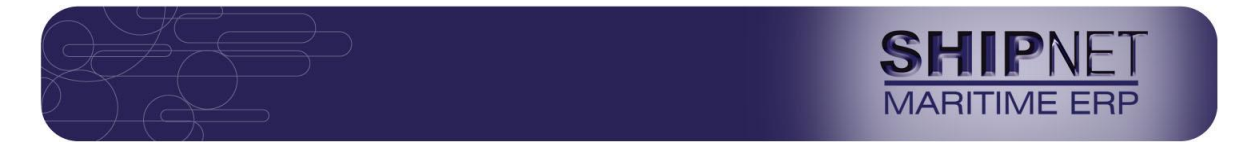

Once you have uploaded or added new comment and/or attachments, they are visible in the Case page as shown below. Your comments and attachments are registered against the case; our support team is able to view them and we should be able to respond to you at the earliest.

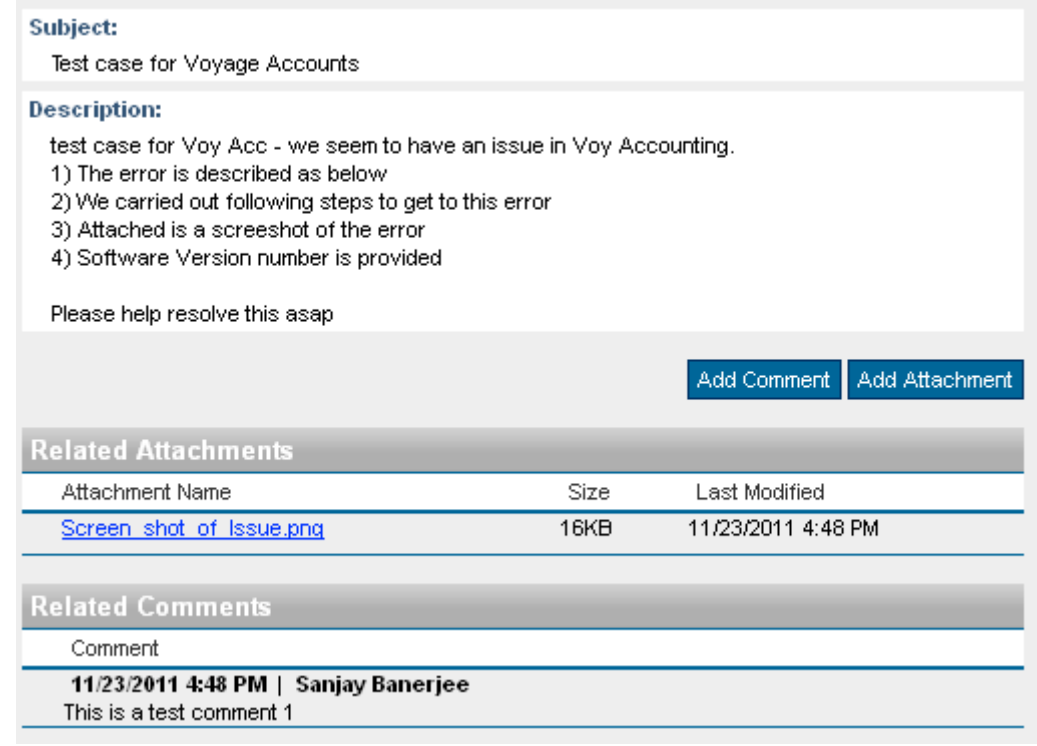

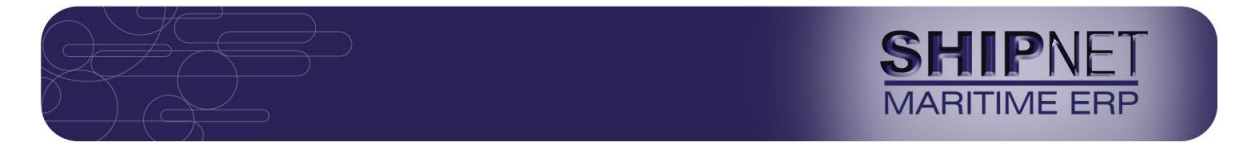

## **SN WebDesk: Viewing Support Cases**

You can view your support cases by clicking on the "View Cases" tab.

By default, this tab shows the "My Open Cases" screen which shows support cases created by the logged user, i.e. by you. You can click on the Subject on any case to view the case details. You can add comments and attachments to the existing cases as explained in previous pages.

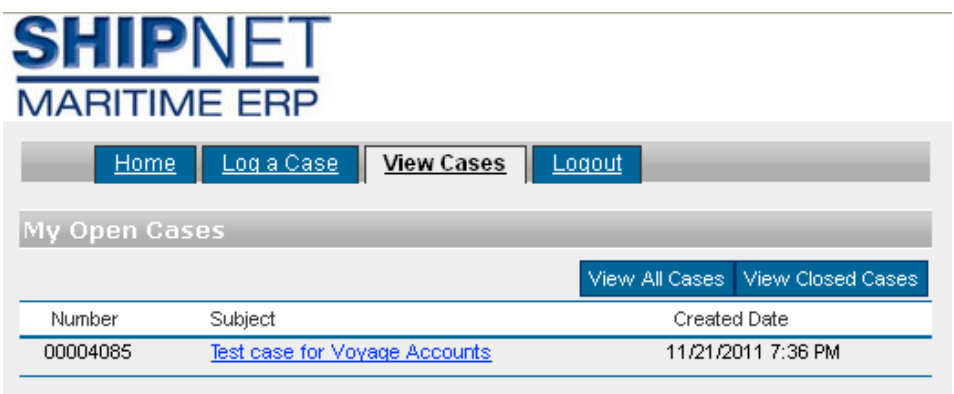

If you would like to see all Open cases created by all users within your company, then click on "View All Cases" and you will get the "All Open Cases" screen as below. In this instance, it is same as the "My Open Cases" screen.

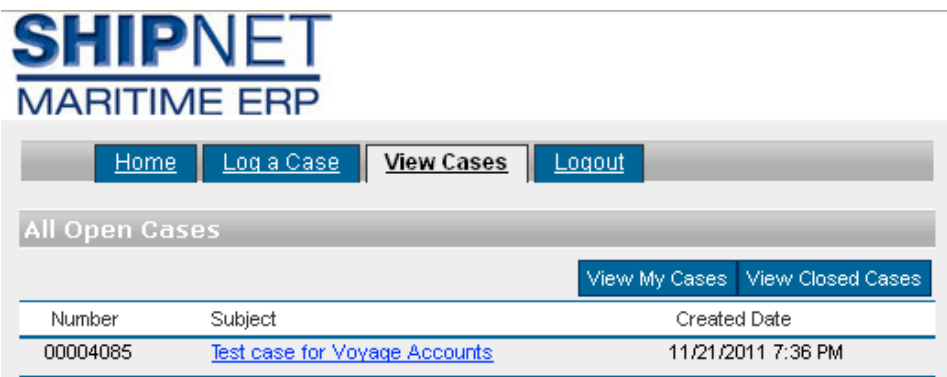

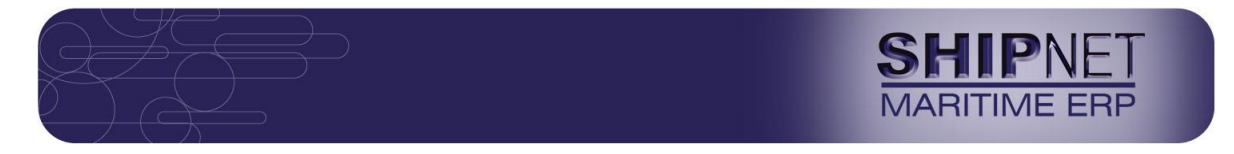

If you would like to see your Closed cases, i.e. your cases which have been closed/resolved, then in the "view Cases" tab, click on "View Closed Cases" and you will get the "My Closed Cases" screen as below.

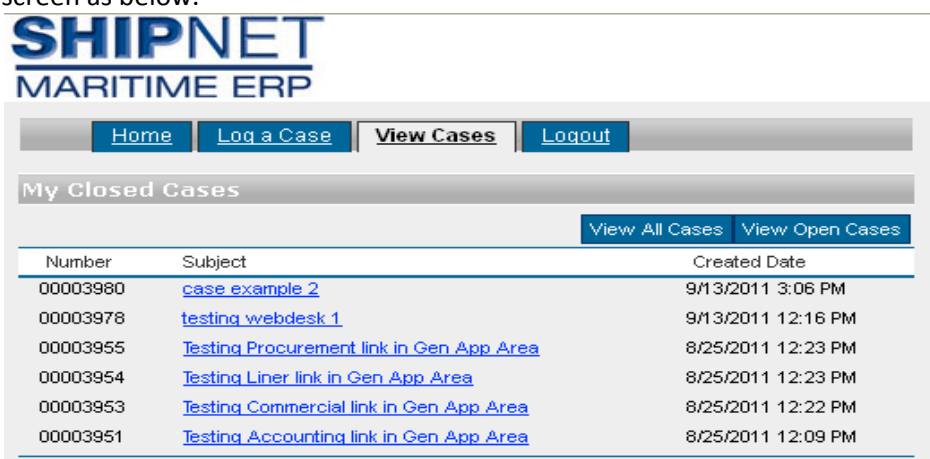

Finally, if you would like to see all of the Closed cases, i.e. created by all company, then in the above screen, click on "View All Cases" and you will get the "My Closed Cases" screen as below.

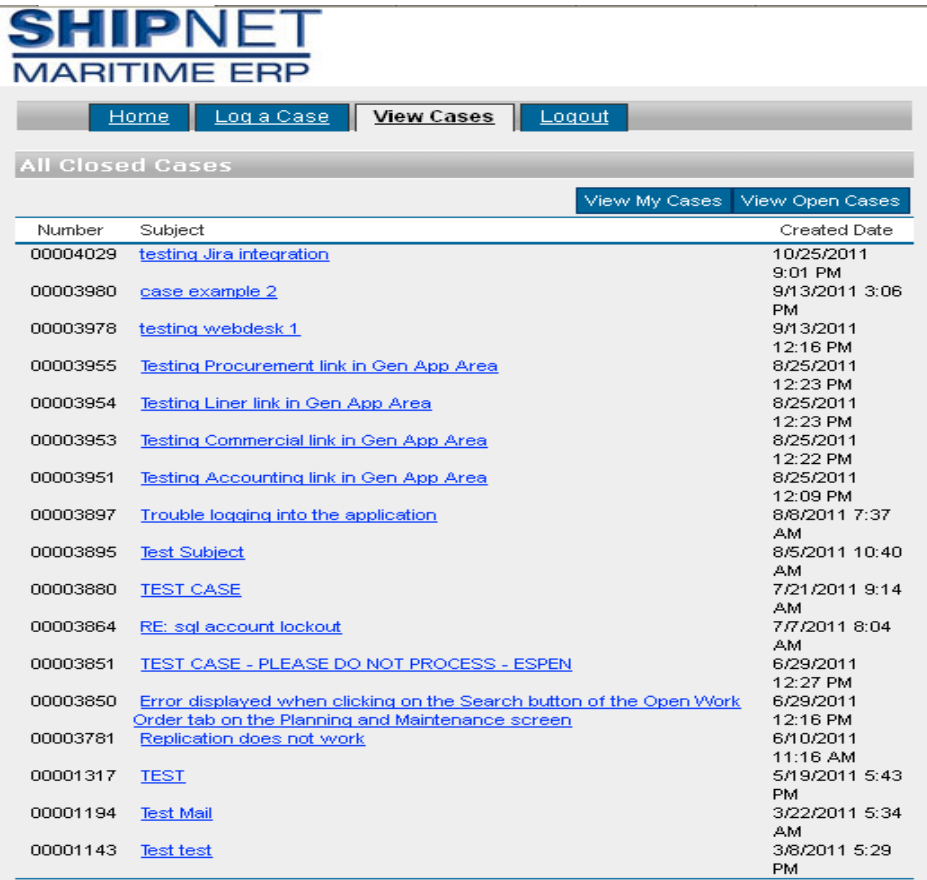

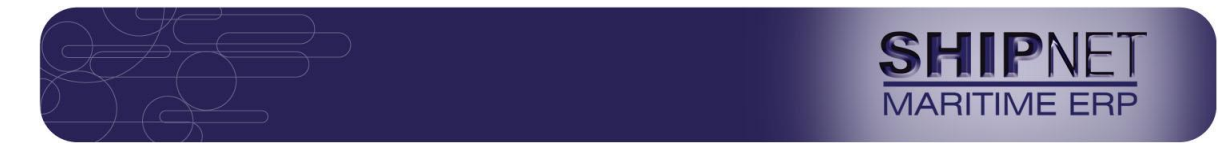

### **Feedback**

We continue to make improvements to the Support system and the SN WebDesk in general and will keep you updated of same.

Any issues or concerns, we aim to resolve at the earliest – please do raise them at: [helpdesk@shipnet.no](mailto:helpdesk@shipnet.no) 

Thank you.